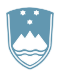

### REPUBLIKA SLOVENIJA MINISTRSTVO ZA OKOLIE IN PROSTOR

AGENCIJA REPUBLIKE SLOVENIJE ZA OKOLJE

Vojkova 1b, 1000 Ljubljana T: 01 478 40 00

F: 01 478 40 52 E: gp.arso@gov.si www.arso.gov.si

# **NAVODILO ZA ODDAJO POROČILA PROIZVAJALCA O EMBALAŽI, DANI NA TRG V REPUBLIKI SLOVENIJI – individualni sistem**

**EMB\_individualni**

### **1. ZAKONODAJNA OSNOVA**

**Uredba o embalaži in odpadni embalaži (Uradni list RS, št. 54/21)** (v nadaljevanju Uredba o embalaži in odpadni embalaži) v 16. členu določa obveznost poročanja o dajanju embalaže na trg v Republiki Sloveniji (v nadaljevanju v RS).

### **2. KDO SO ZAVEZANCI ZA POROČANJE?**

Od 1. julija 2021 dalje morajo na podlagi lastne evidence podatke o embalaži, dani na trg v RS, štirikrat letno sporočati ARSO:

- 1. **na obrazcu EMB\_individualni** tisti proizvajalci, ki obveznost proizvajalčeve razširjene odgovornosti (obveznosti PRO) izpolnjujejo samostojno – so pri ARSO vpisani v evidenco individualnih sistemov ravnanja z odpadno embalažo!
- 2. **na obrazcu EMB\_DROE** izbrane družbe ravnanja z odpadno embalažo (v nadaljevanju DROE), za tiste proizvajalce oz. pooblaščene zastopnike tujih podjetji, s katerimi so v skladu s 30. členom Uredbe o embalaži in odpadni embalaži sklenili pogodbo.

#### **3. DO KDAJ JE POTREBNO POROČATI?**

Roki za poročanje so opredeljeni v 1. odstavku 16. člena Uredbe o embalaži in odpadni embalaži.

Obveznost poročanja o dajanju embalaže na trg v RS se izvaja **štirikrat letno** in sicer za:

- oktober, november in december preteklega leta do 30. januarja tekočega leta,
- januar, februar in marec tekočega leta do 30. aprila tekočega leta,
- april, maj in junij tekočega leta do 30. julija tekočega leta in
- julij, avgust in september tekočega leta do 30. oktobra tekočega leta.

# **2. NA KAKŠEN NAČIN POTEKA POROČANJE?**

**Poročanje proizvajalcev** o embalaži, dani na trg v RS je začasno omogočeno **preko aplikacije IS-Odpadki**. Do aplikacije IS-Odpadki se dostopa preko spletne strani ARSO oz. s klikom na povezavo [http://okolje.arso.gov.si/odpadki/,](http://okolje.arso.gov.si/odpadki/) kjer so na voljo navodila za prijavo v omenjeno aplikacijo.

Poročanje preko aplikacije IS-Odpadki je podrobneje opisano pod točko 4.

## **3. VSEBINA POROČANJA**

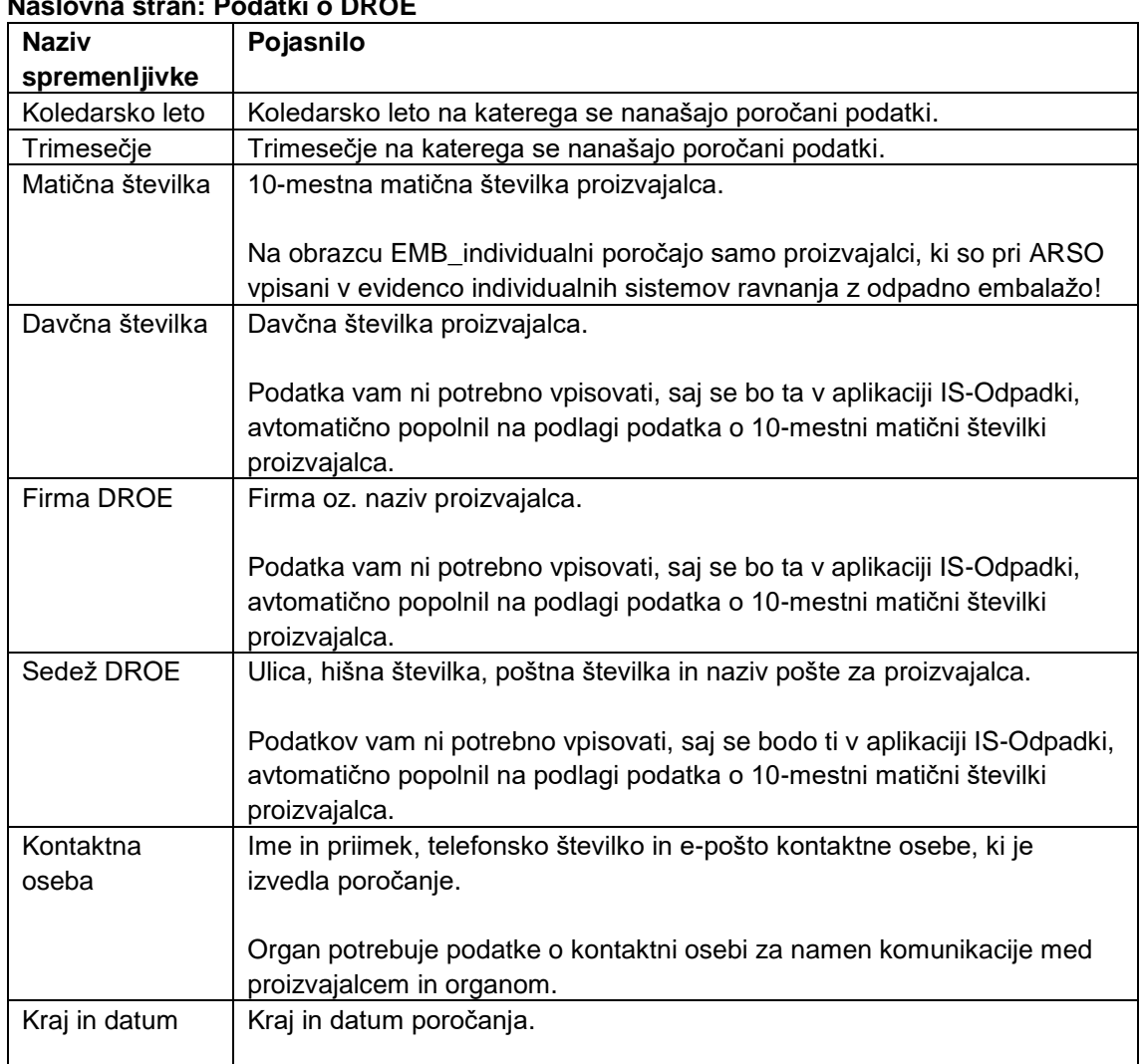

# **Naslovna stran: Podatki o DROE**

## **Tabela 1: Podatki o celotni masi embalaže, dane na trg v RS ter o masi servisne embalaže, dane na trg v RS, ločeno po vrsti embalažnega materiala (v kg, brez decimalnih mest)**

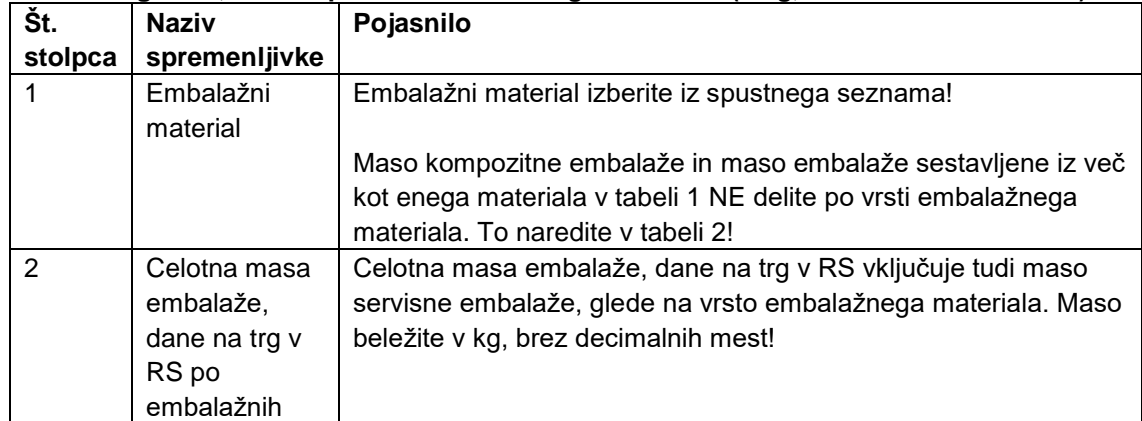

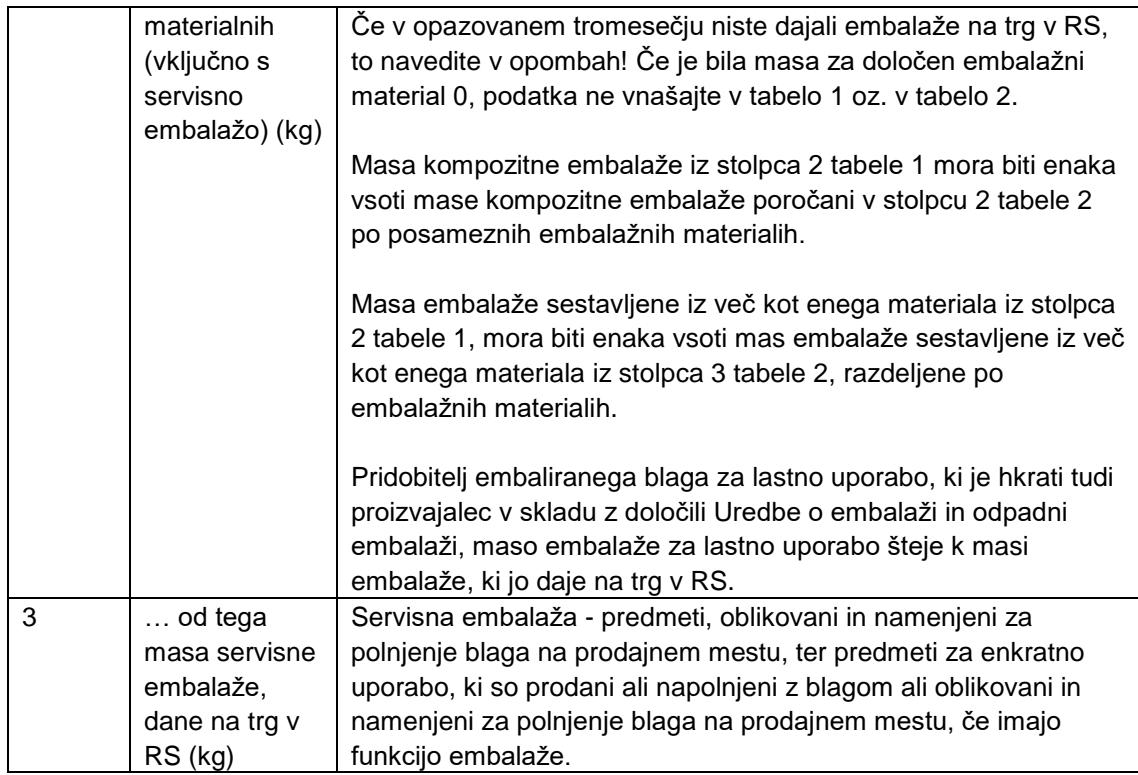

## **Tabela 2: Podatki o sestavi kompozitne embalaže in embalaže sestavljene iz več kot enega materiala, dane na trg v RS, po vrsti embalažnega materiala (v kg, brez decimalnih mest)**

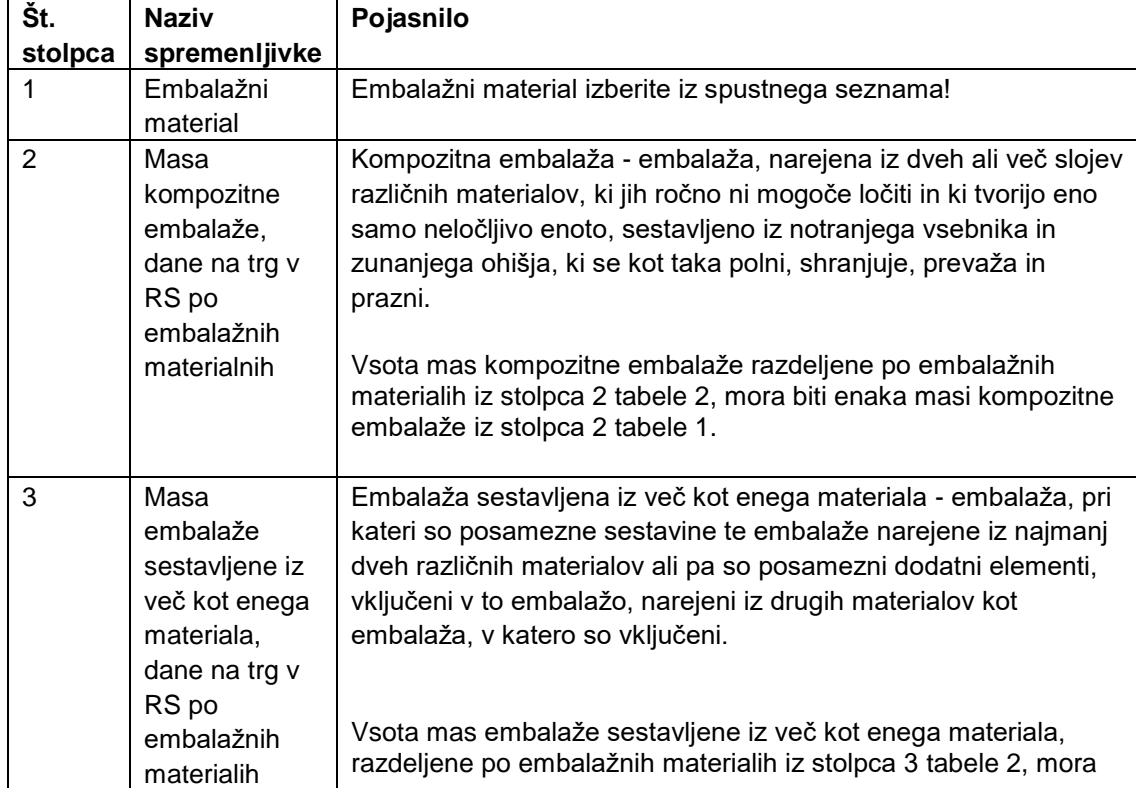

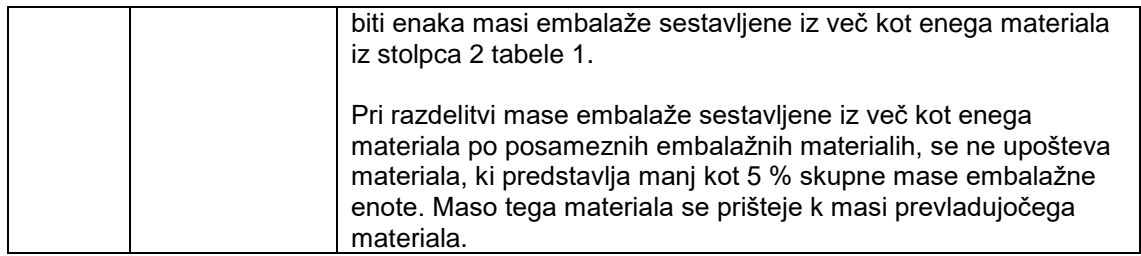

### **4. KRATKA NAVODILA ZA POROČANJE PROIZVAJALCA O EMBALAŽI, DANI NA TRG V RS V APLIKACIJI IS-Odpadki**

- 1. Vstopite v [aplikacijo IS-Odpadki.](http://okolje.arso.gov.si/odpadki/Prijavni_obrazec.doc)
- 2. Odprite zaslonsko masko s seznamom letnih poročil iz menija Letna poročila  $\rightarrow$  Vpis podatkov zavezancev. Kliknite na gumb *Poročanje po specialnem predpisu*.

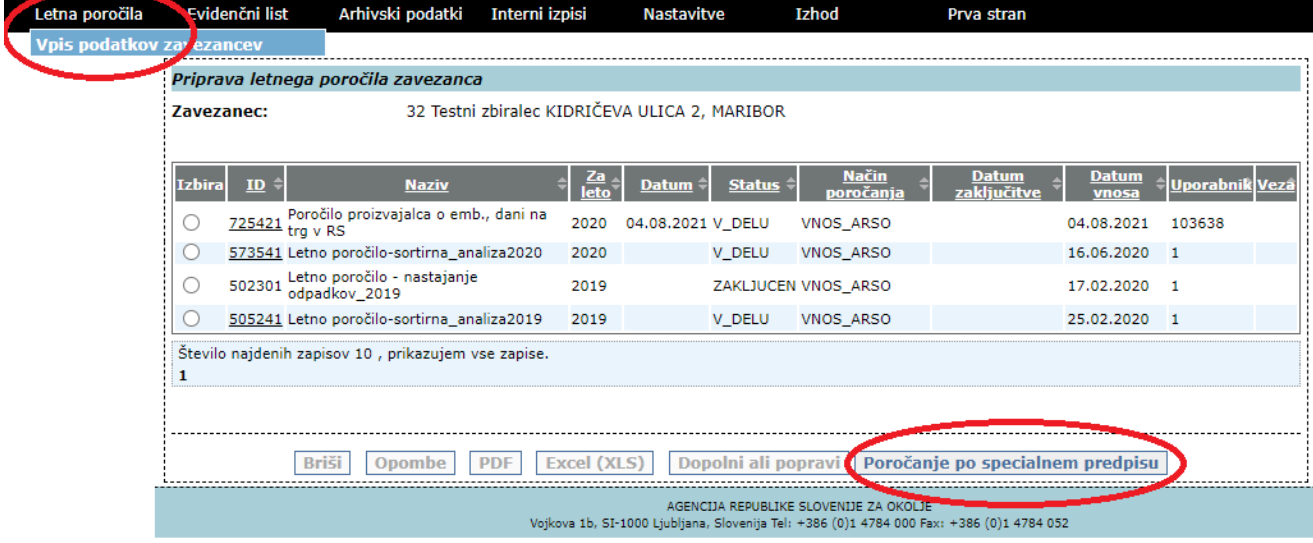

- 3. Podatke vnašate in izbirate na posameznih zaslonskih maskah (koraki od 1 do 5). V polju Navodilo za izpolnjevanje (in/ali Pomoč na koraku 3/5) so kratka navodila za vnos in popravljanje podatkov.
- 4. V koraku *Izbira tipa letnega poročila - korak 1/5* izberite tip letnega poročila: **Poročilo proizvajalca o emb., dani na trg v RS – POROČILO PROIZVAJALCA O EMBALAŽI, DANI NA TRG V REPUBLIKI SLOVENIJI – individualni sistem** in desno spodaj kliknite gumb *Naprej.*

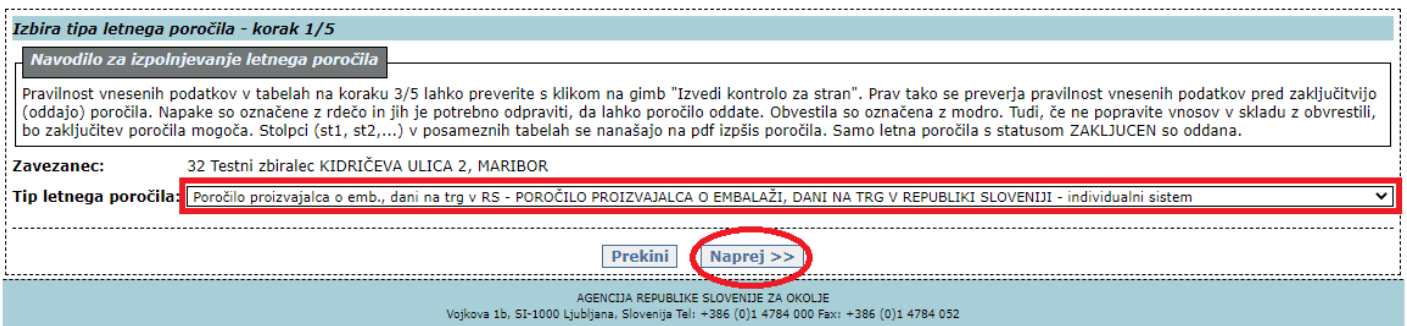

5. Pojavi se nova zaslonska maska imenovana *Vnos letnega poročila - korak 2/5*. Ustrezno izpolnite polja Datum, Leto poročanja, podatke o Kontaktni osebi, Četrtletje, E-naslov, Kraj in datum. V polje *Opombe* vnesite razloge za neporočanje in ostale morebitne posebnosti oz. odklone od poročanja za preteklo četrtletje. XML in XLSX datotek ne nalagajte! Prav tako ne vpisujte ničesar v polje nad gumbi Nazaj, Shrani, Prekini, Naprej, ker je to polje namenjeno za izpis napak ob uvažanju podatkov iz XML ali XLSX datotek. Shranite podatke in kliknite gumb *Naprej*.

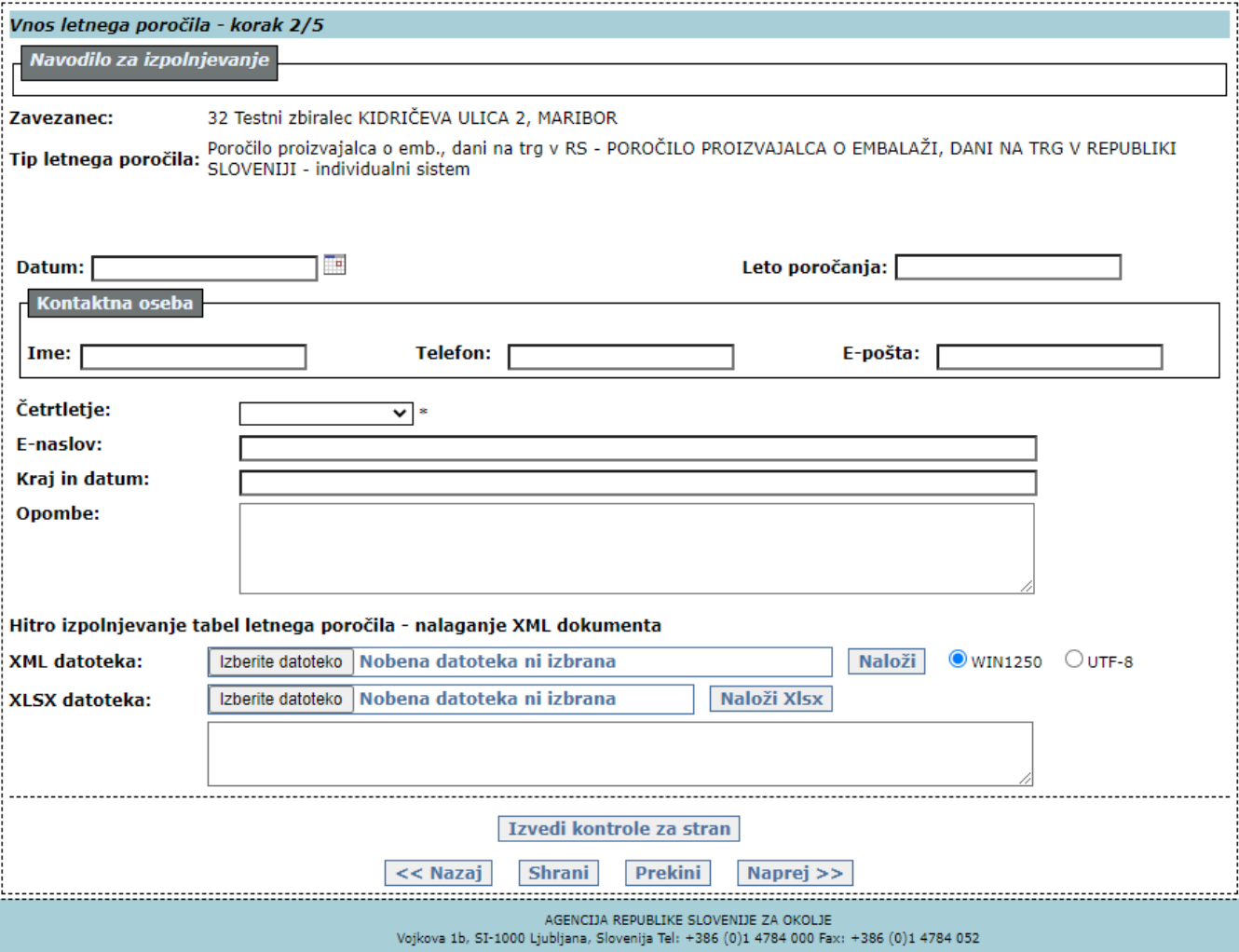

6. V koraku *Vnos tabel na letnem poročilu - korak 3/5,* vnašate podatke v posamezno tabelo*,* ki jo izberite s klikom na spustni seznam v polju Tabela. Pri tem se vam odprejo polja za vnos podatkov, ki jih preko gumba *Dodaj na seznam* vnašate v posamezno tabelo.

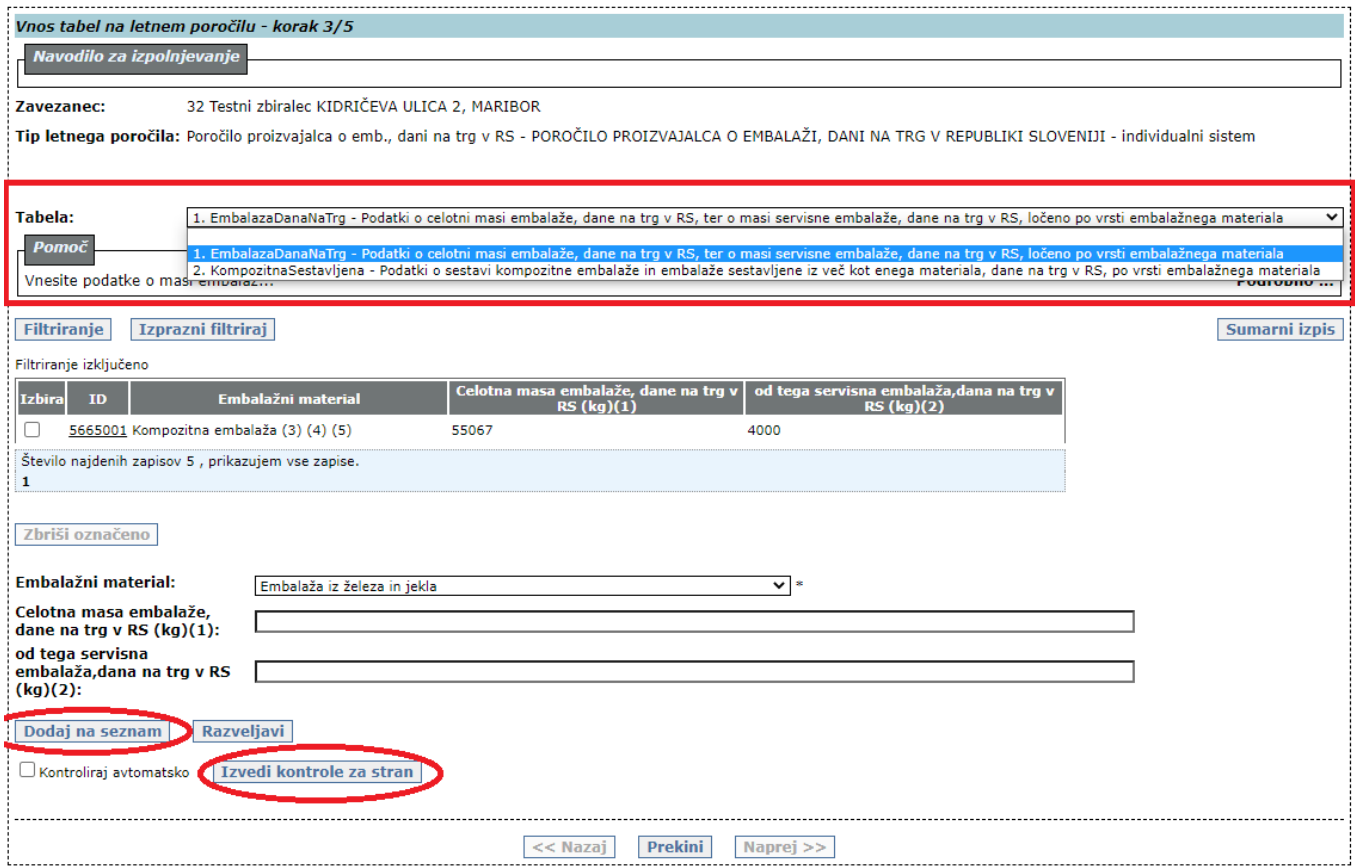

V aplikacijo IS-Odpadki so vključene kontrole. To pomeni, da v primeru napačno vnesenih vrednosti zaključitev poročila ne bo mogoča! Napake preverite s klikom na gumb *Izvedi kontrole na stran* levo spodaj.

Šele po vnosu podatkov v vse tabele (tabelo 1 in tabelo 2) ter po izvedbi kontrol kliknite gumb *Naprej*.

- *7.* V naslednjem koraku *Prikaz dokumenta za podpisovanje - korak 4/5*, ponovno poglejte podatke in če so ustrezni, zaključite poročilo s klikom na gumb *Zaključi in oddaj poročilo*. Pozor zaključitev in oddaja poročila ne bo mogoča, v kolikor so v poročilu napake. Morebitne napake odpravite v koraku *Vnos tabel na letnem poročilu - korak 3/5.*
- 8. Za ustrezno oddana se štejejo zgolj poročila s statusom ZAKLJUČEN. Zaključena poročila (za trenutno četrtletje) lahko popravite z izbiro v krogcu pred ID št. poročila in klikom na gumb Dopolni ali popravi poročilo. Prejšnje poročilo dobi status POPRAVLJEN, kopija poročila pa status V DELU. Kliknite na podčrtano številko ID, poročila, ki ima status V DELU. S tem odprete poročilo, ki ga ustrezno popravite in obvezno zaključite. Samo poročilo s statusom ZAKLJUCEN se šteje za oddano. Obstaja možnost brisanja poročil s statusom V\_DELU. Če se pobriše poročilo s statusom V\_DELU, se vezanemu poročilu, ki je imelo prej status POPRAVLJEN, spremeni status v ZAKLJUCEN.

9. Poročilo lahko izpišete v pdf obliki: poročilo izberemo (klik v krogec pred ID številko poročila) in kliknemo na gumb *PDF*.

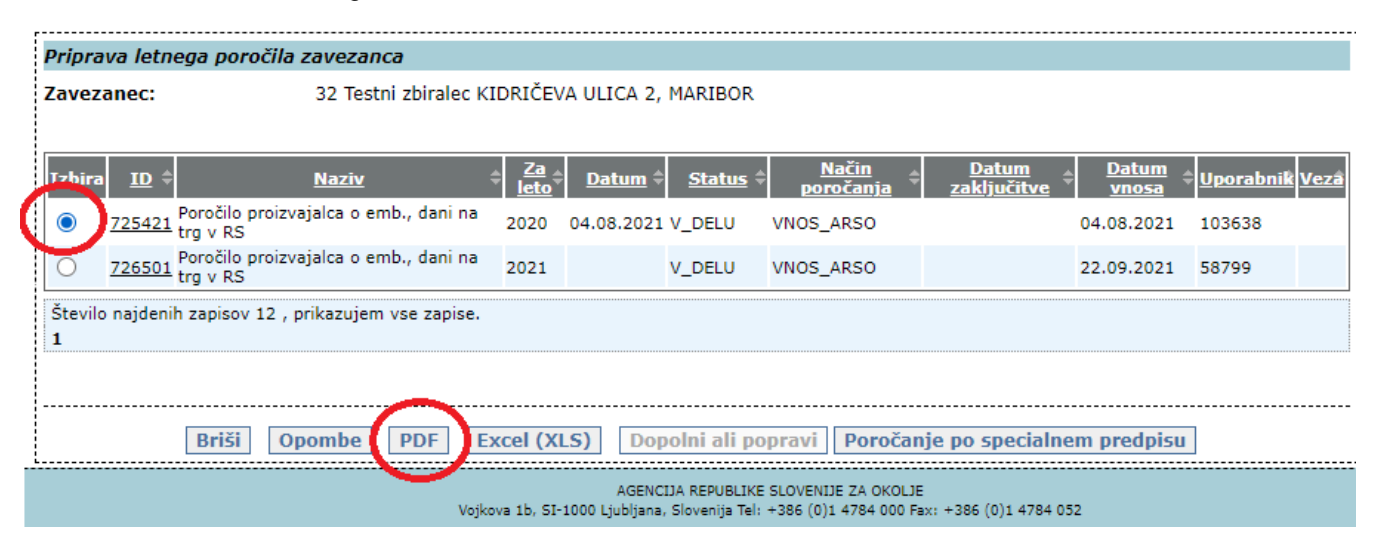

# **5. KAJ NAREDITI V PRIMERU NAPAKE PRI POROČANJU?**

Odgovornost za pravilnost poročanih podatkov je na strani proizvajalca. **Zaključenih poročil za pretekla četrtletja ne popravljajte!** V kolikor je bila pri poročanju za določeno trimesečje ugotovljena napaka, naj se ta izravnava v okviru poročila za naslednje trimesečje. V poročilo je možno vnesti tudi negativne vrednosti za primer izravnave vnosa prevelikih količin embalaže, dane na trg v RS.

## **6. DODATNA POMOČ ZA ODDAJO POROČILA EMB\_individualni**

Dodatne informacije v zvezi z izvedbo poročanja o embalaži, dani na trg v RS na obrazcu EMB\_individualni lahko dobite na ARSO in sicer preko e-pošte **embalaza.arso@gov.si**.

Za vsa vsebinska vprašanja, ki se nanašajo interpretacijo Uredbe o embalaži in odpadni embalaži se obrnite na Ministrstvo za okolje in prostor preko e-pošte **gp.mop@gov.si**.

Podrobneje je uporaba aplikacije IS-Odpadki za namen poročanja obrazložena v navodilih dostopnih na povezavi

[http://okolje.arso.gov.si/odpadki/DO110\\_ARSO\\_Odpadki\\_UporabniskaNavodila\\_5\\_22\\_2102202](http://okolje.arso.gov.si/odpadki/DO110_ARSO_Odpadki_UporabniskaNavodila_5_22_21022020.pdf) [0.pdf](http://okolje.arso.gov.si/odpadki/DO110_ARSO_Odpadki_UporabniskaNavodila_5_22_21022020.pdf)